#### **INSTRUCTIONS FOR SUBMISSION OF ONLINE APPLICATION**

#### **NOTE:**

- 1. File size of the testimonial, photo, and signature should be under 300 KB.
- 2. File format for Photo, signature should be **JPEG** format.
- 3. File format for the others documents should be **PDF** format.
- 4. **Application fee payment** (if applicable) has to done by depositing the specified amount in the following **Bank Account**.

Beneficiary Name: Ghani Khan Choudhury Institute of Engineering and Technology Bank Name: Axis Bank

Bank IFSC Code: UTIB0003140

Bank Account Number: 919010044132909

After successful payment, candidate has to fill-up following transaction details on the "Add Payment Information" page of the application form

Bank Name: \_\_\_\_\_\_\_\_\_\_\_\_\_\_

IFSC Code: \_\_\_\_\_\_\_\_\_\_\_\_\_\_\_

Branch Name: \_\_\_\_\_\_\_\_\_\_\_\_\_

MICR No.:

Date of Transaction:\_\_\_\_\_\_\_\_\_\_\_\_\_\_

Transaction Number:\_\_\_\_\_\_\_\_\_\_\_\_\_\_\_

UTR  $No.:$ 

Once the fee is paid by the candidate and complete application form is successfully submitted, the payment verification will take place from our side. The verification process will take few days to complete, after verification is done the payment status will be updated on the application page of the candidate's job portal account.

5. Candidate in their own interest are advised to apply well within application deadline to avoid last minute rush and missing the deadline.

## **General Instructions**

1. Candidate has to log on to [https://www.gkciet.ac.in/notice/recruitment/online,](https://www.gkciet.ac.in/notice/recruitment/online) the recruitment notice page of **Ghani Khan Choudhury Institute of Engineering & Technology (GKCIET).** On the recruitment notice page, candidate will find the advertisement details along with the online application portal link, by clicking on that link candidates will be redirected to the online application portal page.

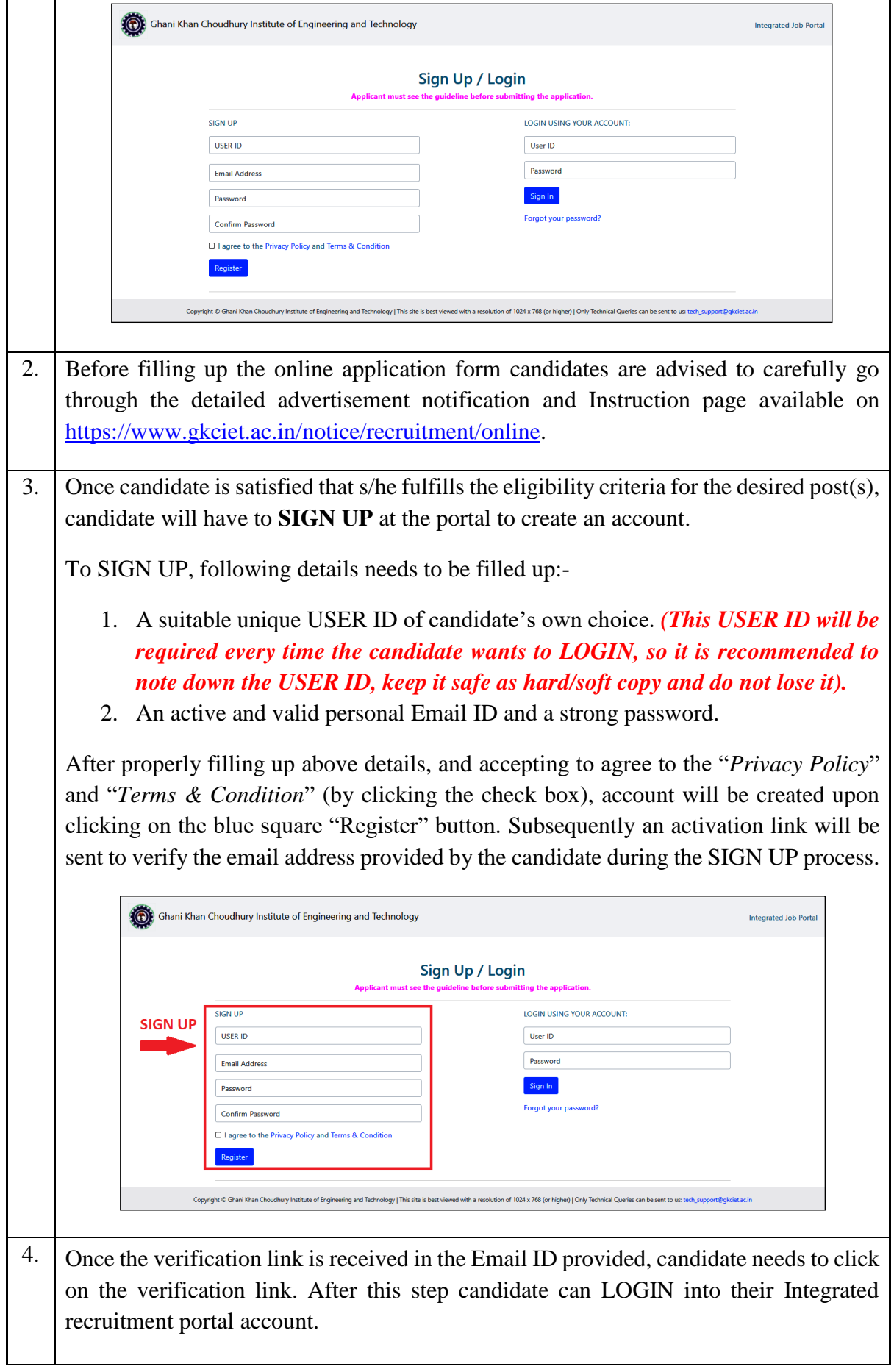

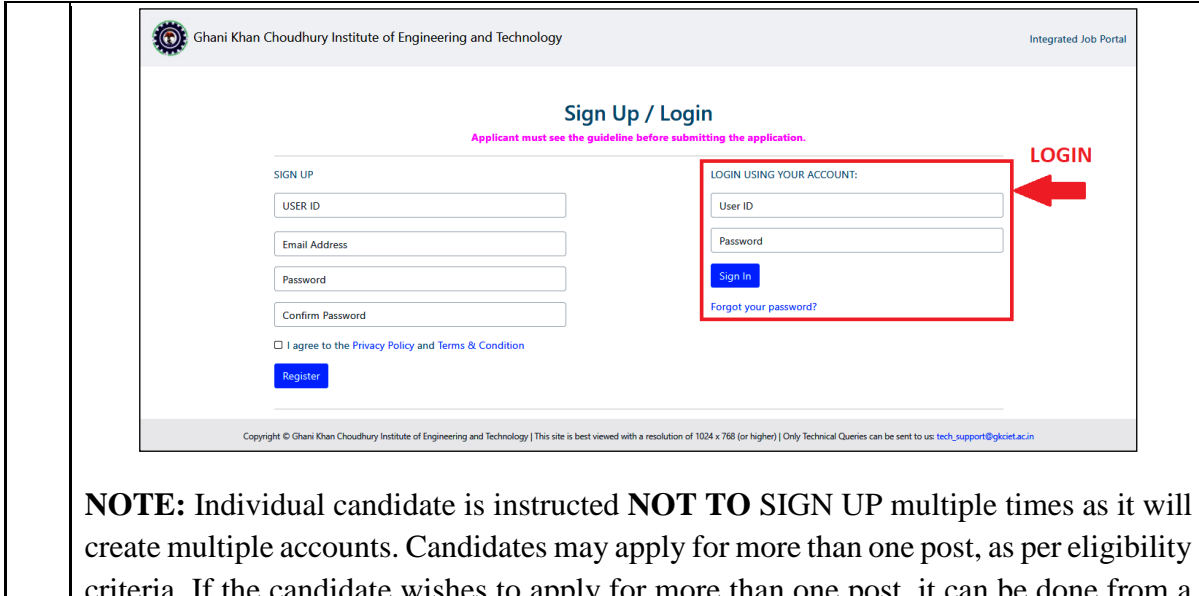

t the candidate wishes to apply for more than one post, it can be done single account which will require only single SIGN UP (Thus for one candidate only single SIGN UP is required).

## **How to Apply:**

A . Upon SIGN UP and verification of their account, candidate can LOGIN into recruitment portal.

B. After LOGIN into portal, candidates will find "**List of open Vacancies**" page, where all the current/open vacancies will be listed.

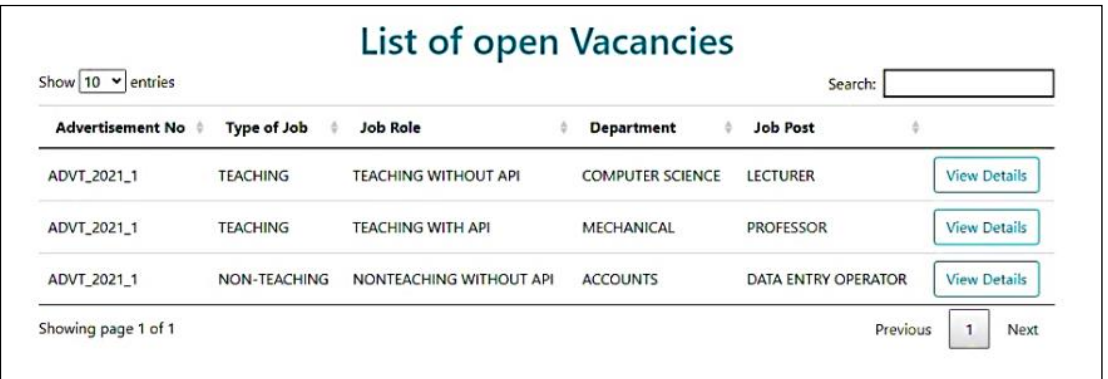

Candidates can view the details of these vacancies by clicking on "View Details" button next to a particular post.

C. As per candidates eligibility s/he can proceed to apply for a post by clicking on the "**Apply Now**" button.

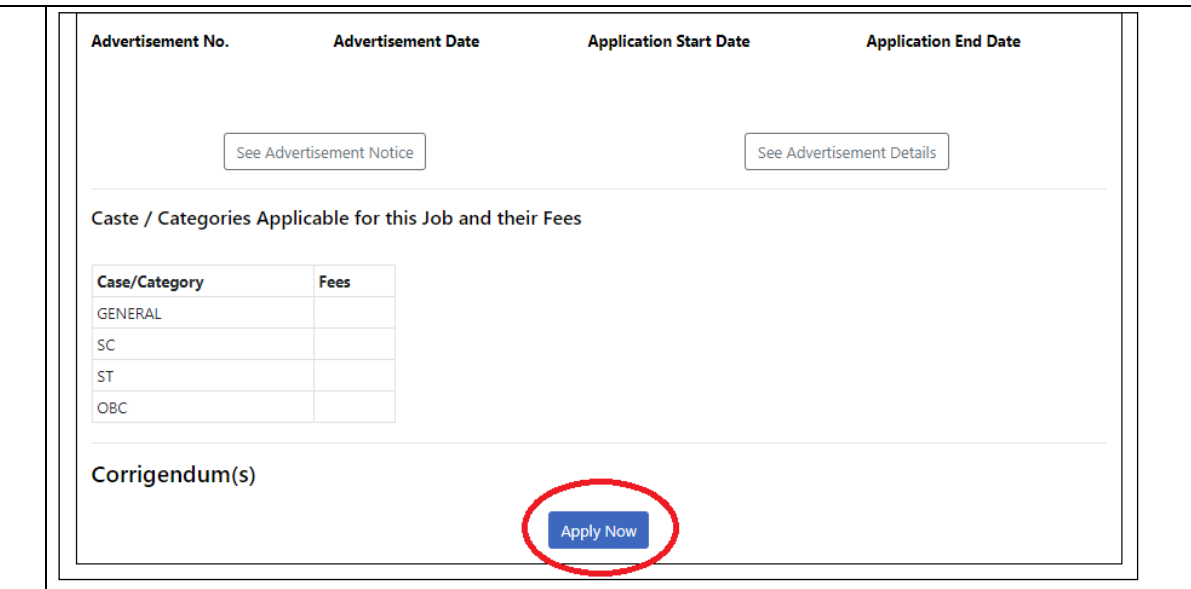

- D . Candidates should take extreme care and fill-up correct details in the on-line application form. Candidate can edit their form until the preview is generated and submitted.
- E. Candidates will have to begin by filling-up some **GENERAL INFORMATION** on the first page, and also attach a recent good quality passport size photo [3.5cm X 2.5cm] with white/light blue color background (in JPEG Format, 300kb or less).

**Candidates providing false or inaccurate information at any stage will be disqualified and their applications will be rejected.**

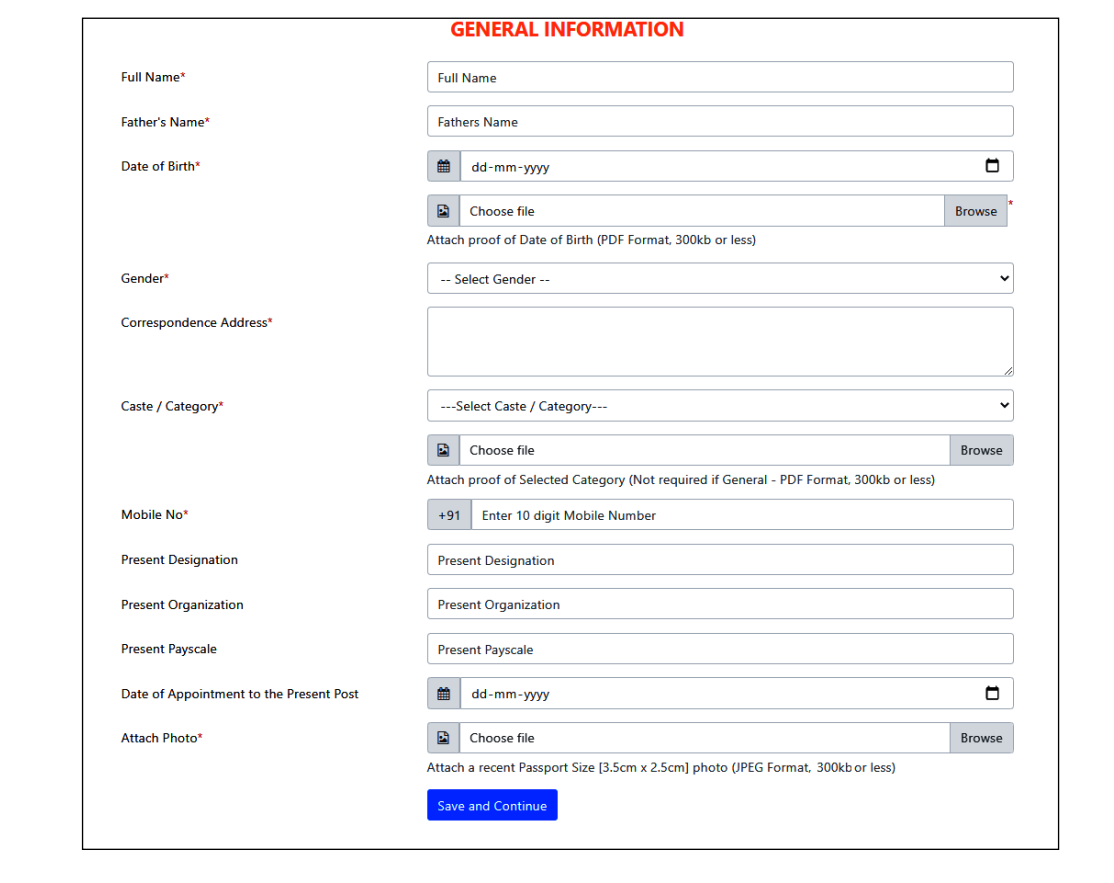

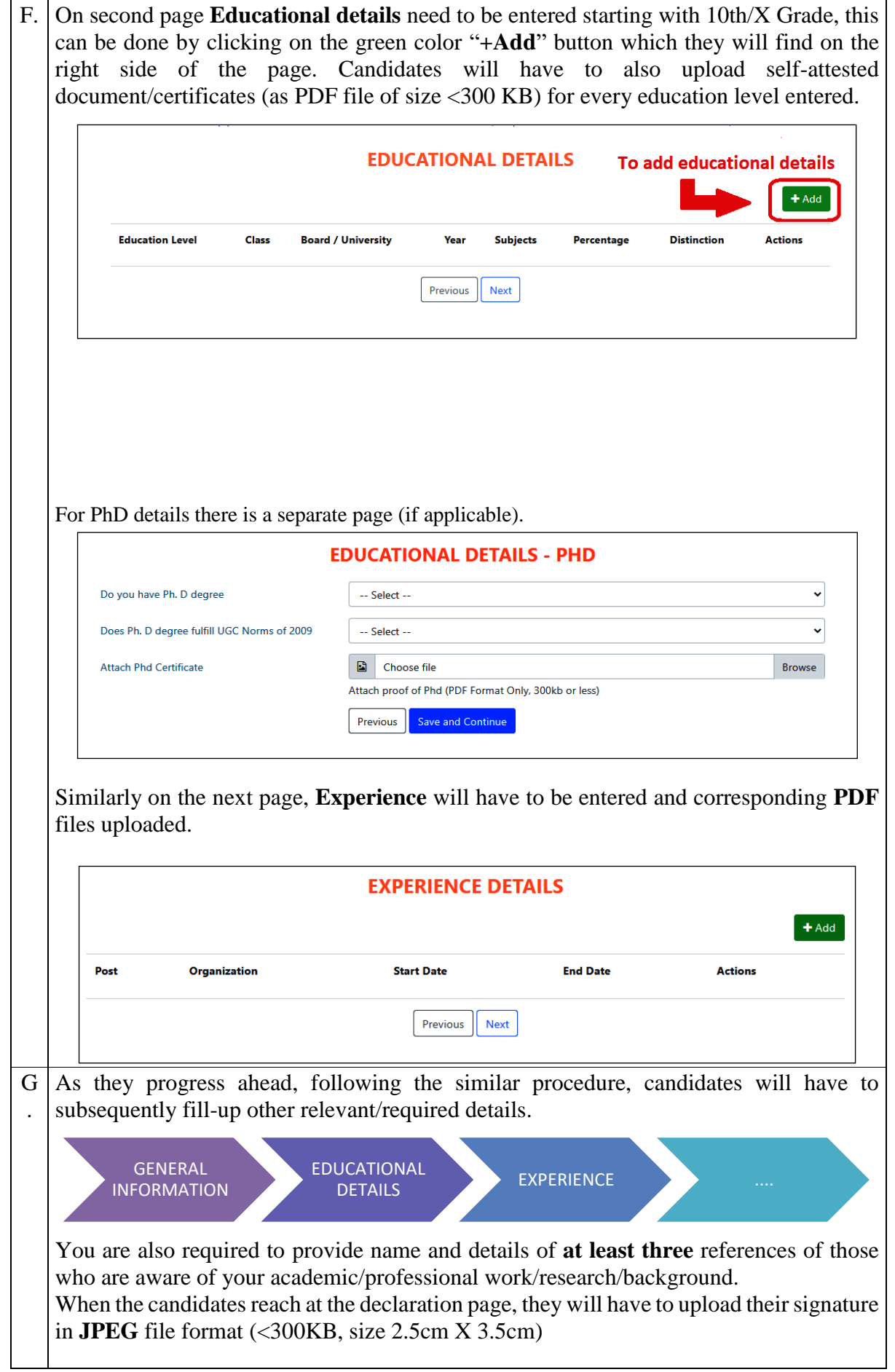

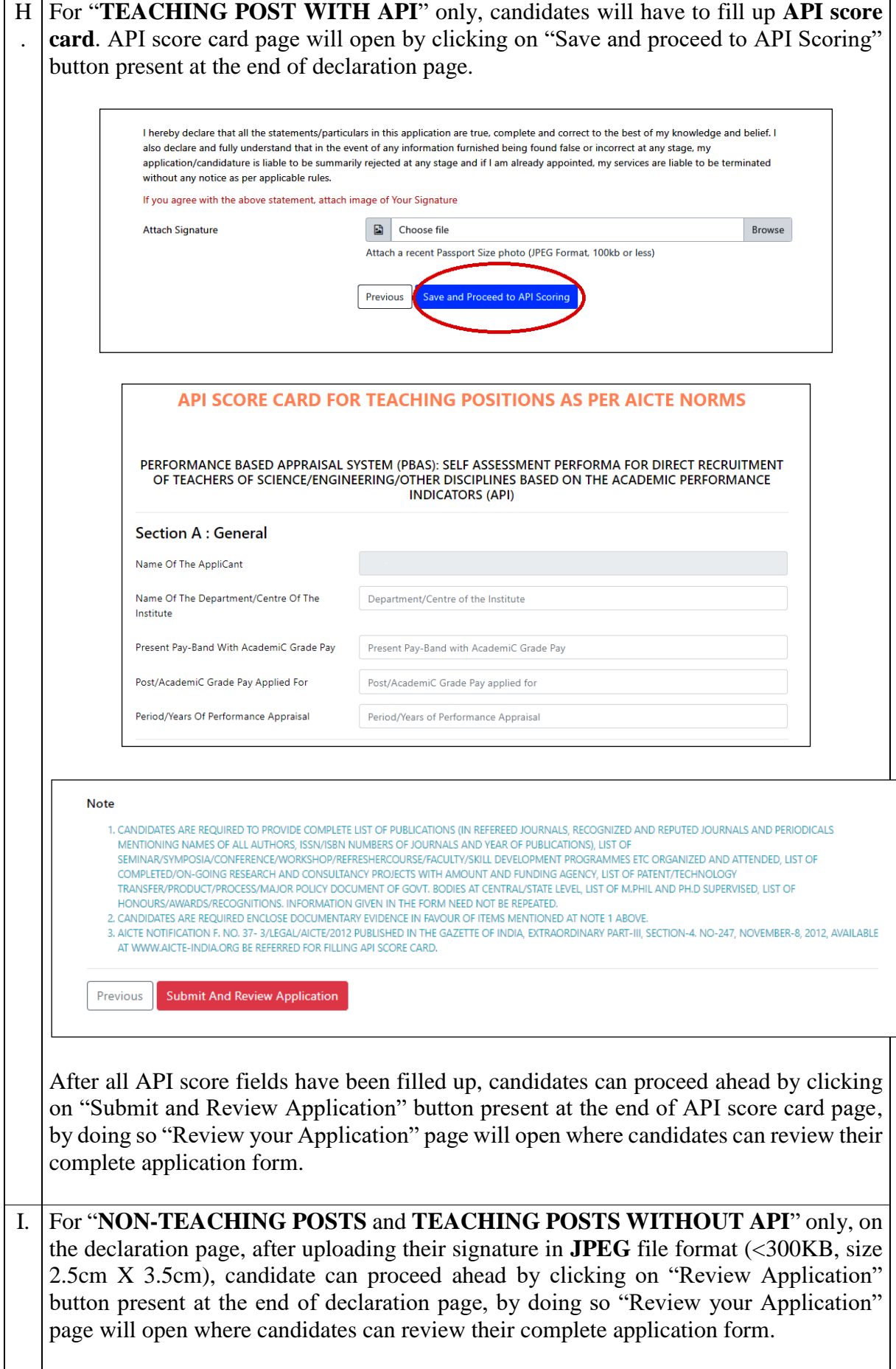

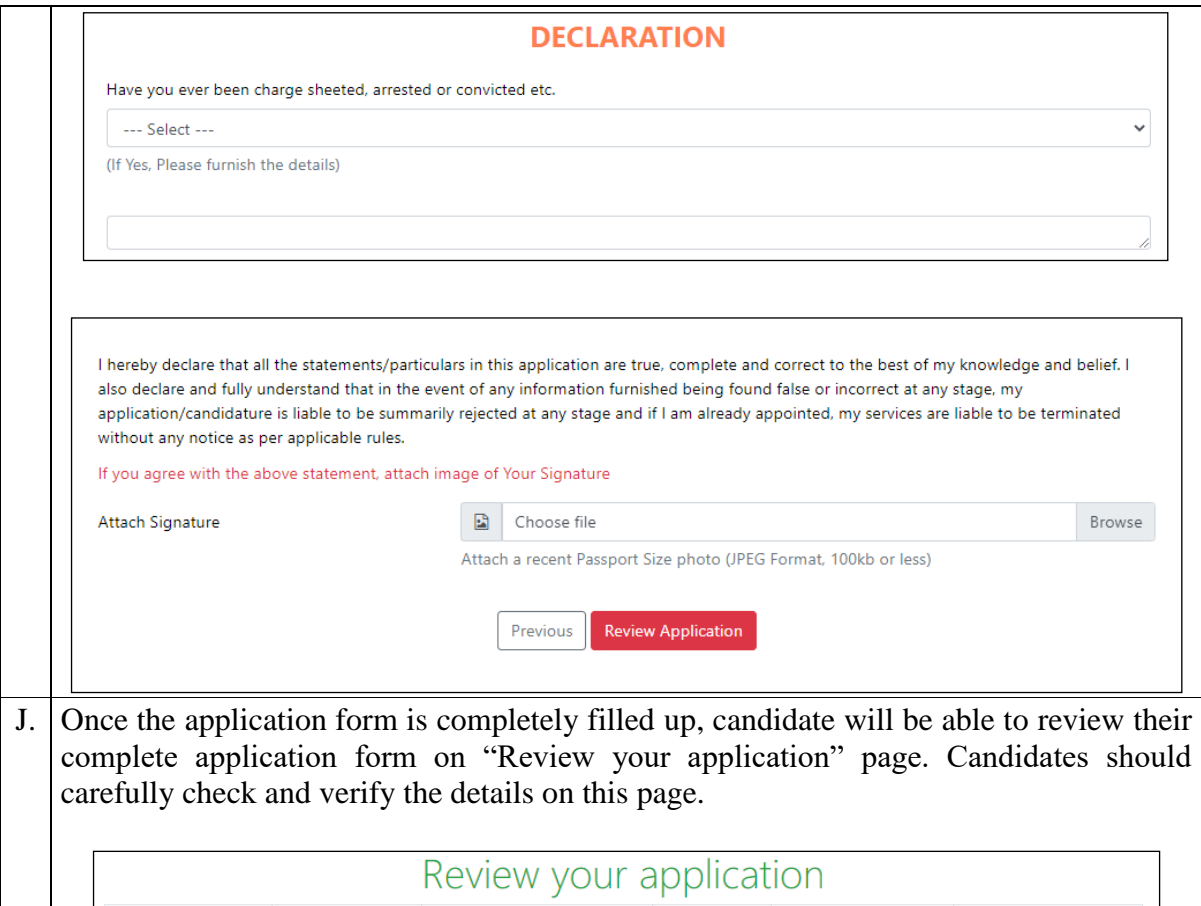

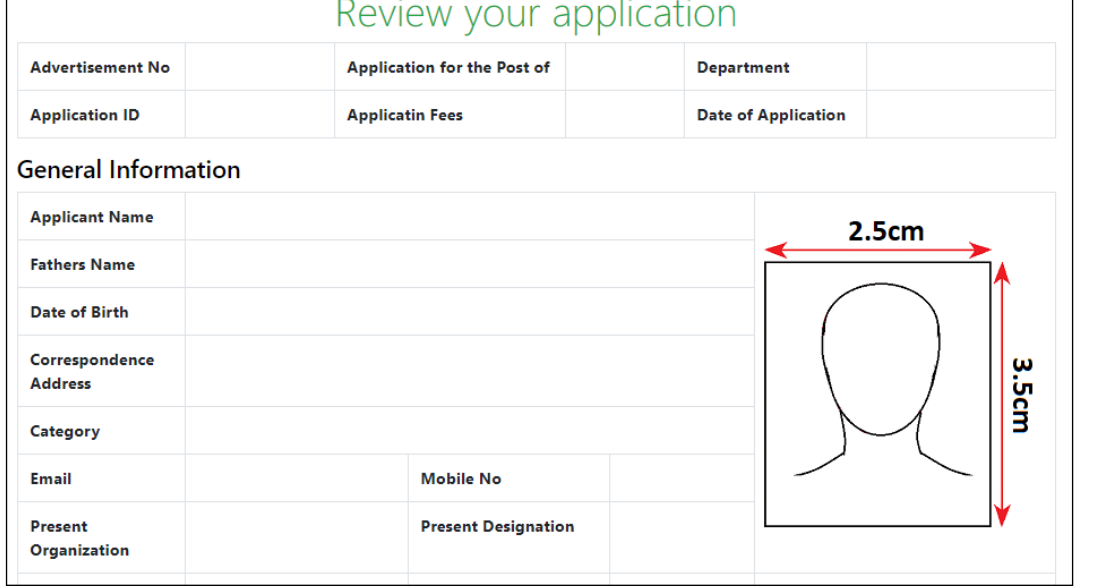

**NOTE:** Candidates are suggested to **save (ctrl+S) or print (ctrl+P)** this **"Review your application"** page as hard/soft copy before proceeding ahead. As this can be used by candidates for their own reference in future.

**Those candidates not requiring to pay application fees,** can submit their application by clicking on the "Final Submission" button. Once application is submitted they will receive an email.

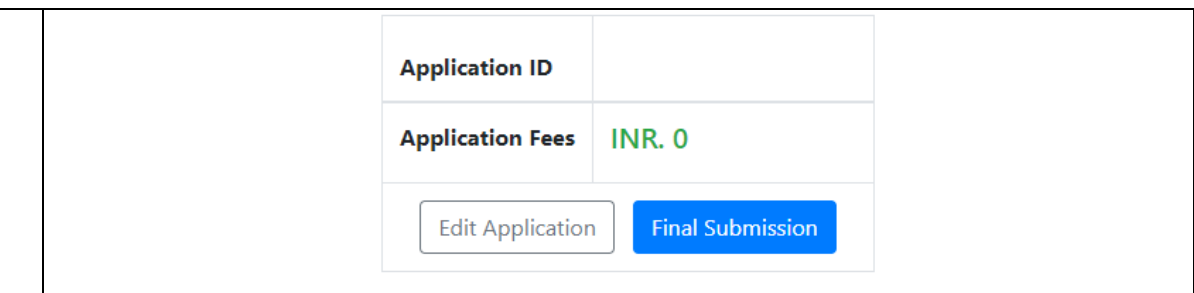

# After Final Submission Data Can't be Modified.

**For Candidates requiring to pay application fees**, at this stage if they want, they can still edit their application form by clicking on "**Edit Application button**", but once the candidate proceed ahead from this (**review your application)** page to "**Add payment information**" page by clicking on "**Complete Payment**" button, thereafter application form cannot be edited.

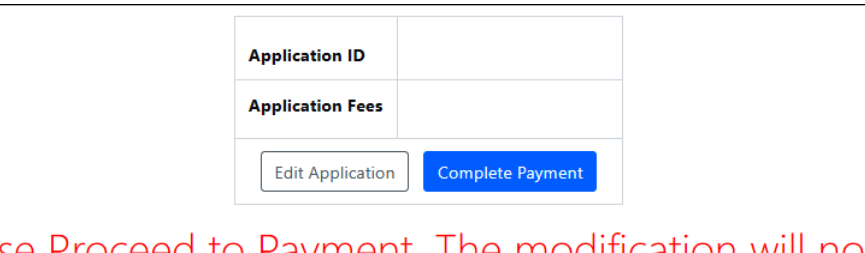

Please Proceed to Payment. The modification will not be allowed after this activity

Candidate requiring to pay application fees has to deposit/transfer application fee to the bank account number provided on the first page of this instruction sheet. Fee once paid will not be refunded in any case. The complete application form can be submitted such candidate by clicking on the "**Submit**" button. Once the application is submitted, s/he will receive an email. The application will be considered complete once the payment has been verified by us, and the payment status will be updated on candidate portal account within few days of application form submission.

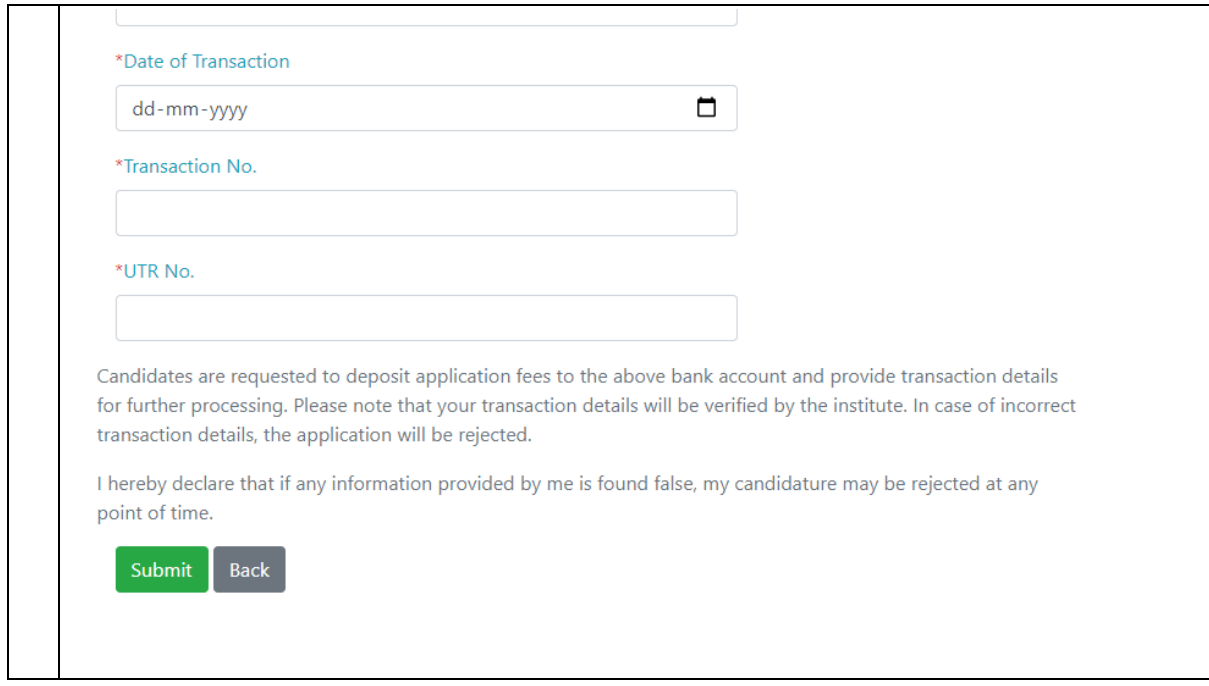